## **Segédlet**

## **az adatvédelmi nyilvántartásba való bejelentkezéshez**

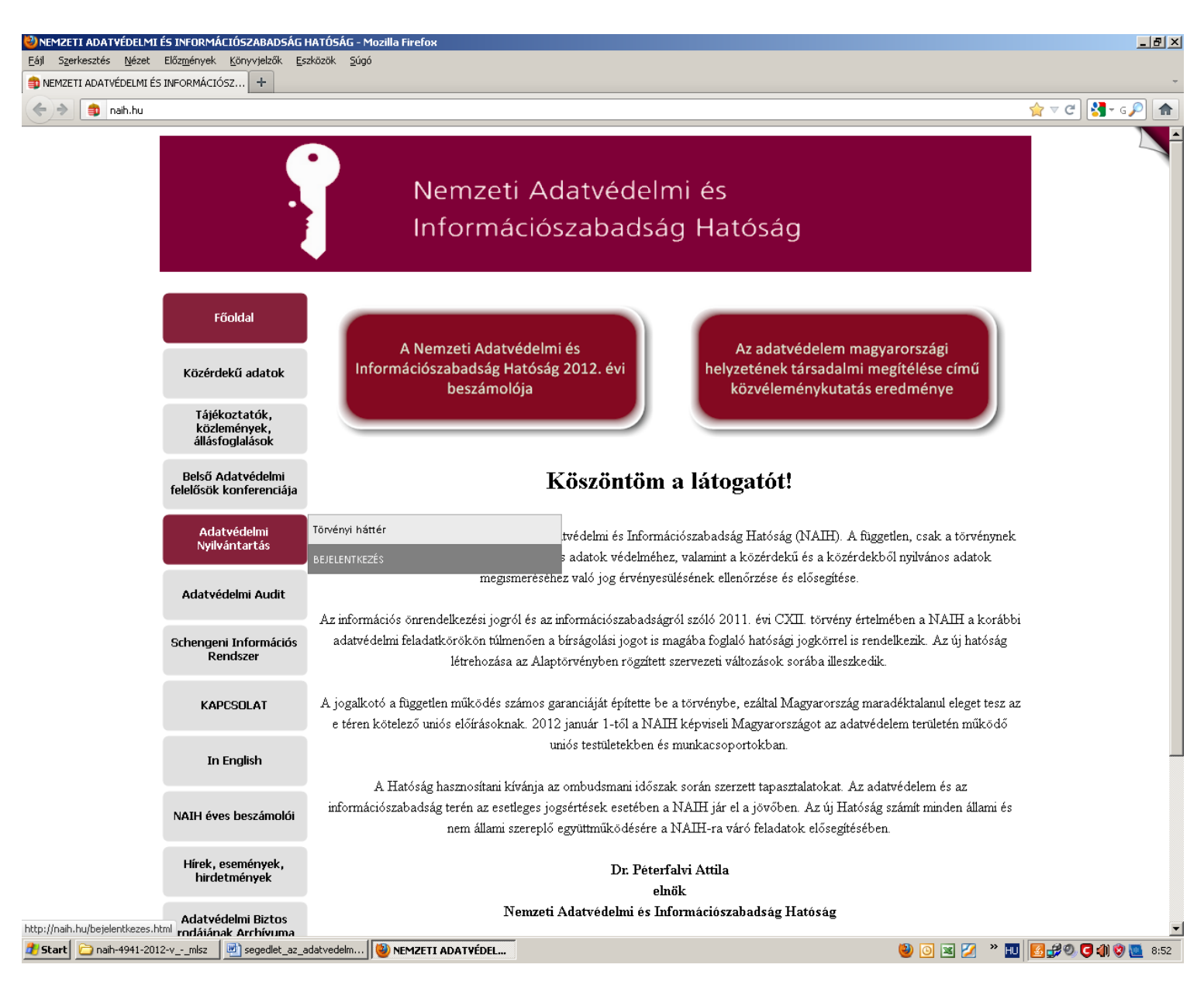

*1. kép*

A Hatóság honlapján, a [www.naih.hu](http://www.naih.hu/) oldalon válasszuk ki az "Adatvédelmi Nyilvántartás" menüpont, "Bejelentkezés" almenüpontját.

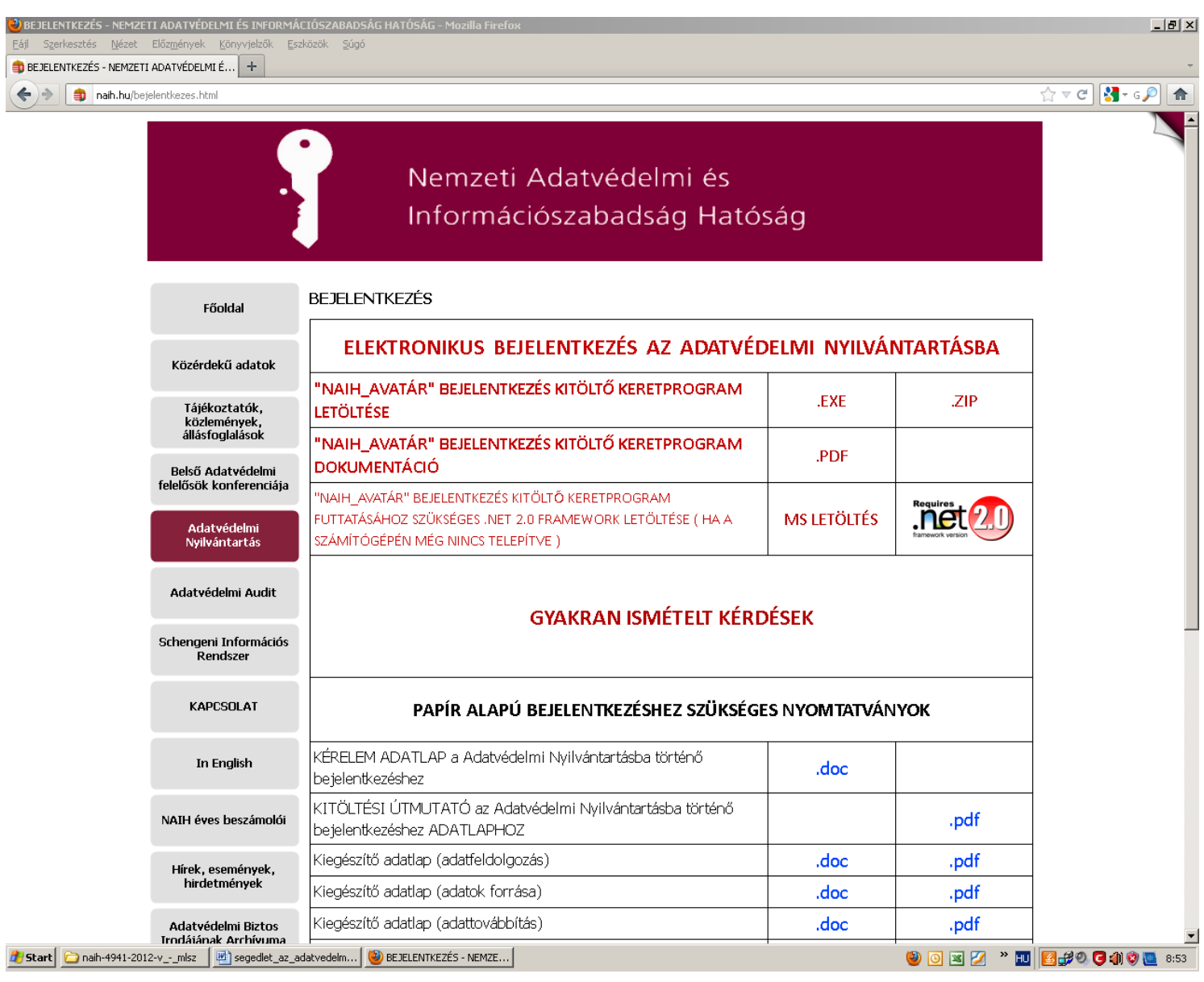

*2. kép*

A "Bejelentkezés" menüponton belül az elektronikus bejelentkezéssel kapcsolatos dokumentumok és programokat célszerű használni.

Mindenekelőtt a ".EXE" kiterjesztésű fájlt kell letölteni és azt telepíteni a számítógépen. Amennyiben az "EXE" kiterjesztésű fájlt nem lehet letölteni, akkor a "ZIP" fájllal érdemes próbálkozni, amely tömörített mappában tartalmazza a "EXE" fájlt.

A "NAIH\_AVATÁR" Bejelentkezés kitöltő keretprogram dokumentáció valamint a "Gyakran Ismételt Kérdések" lényegében kitöltési útmutatóként szolgálnak, illetőleg technikai problémák esetén találhatóak bennük hasznos tanácsok (például, hogyan kell átállítani a tűzfalat).

Amennyiben az adatkezelésben ötnél több adatfeldolgozó szerepelne vagy háromnál több adatkezelő, akkor a papír alapú bejelentkezéshez szükséges nyomtatványokat kell letölteni és kitölteni. Elméletileg mind a kamerázásnál, mind a jegyértékesítéshez és a beléptetéshez kapcsolódó adatkezelés esetében, háromnál kevesebb adatkezel és ötnél kevesebb adatfeldolgozó fog szerepelni (elsősorban a rendező), így az elektronikus bejelentkezés alapesetben elegendőnek tűnik.

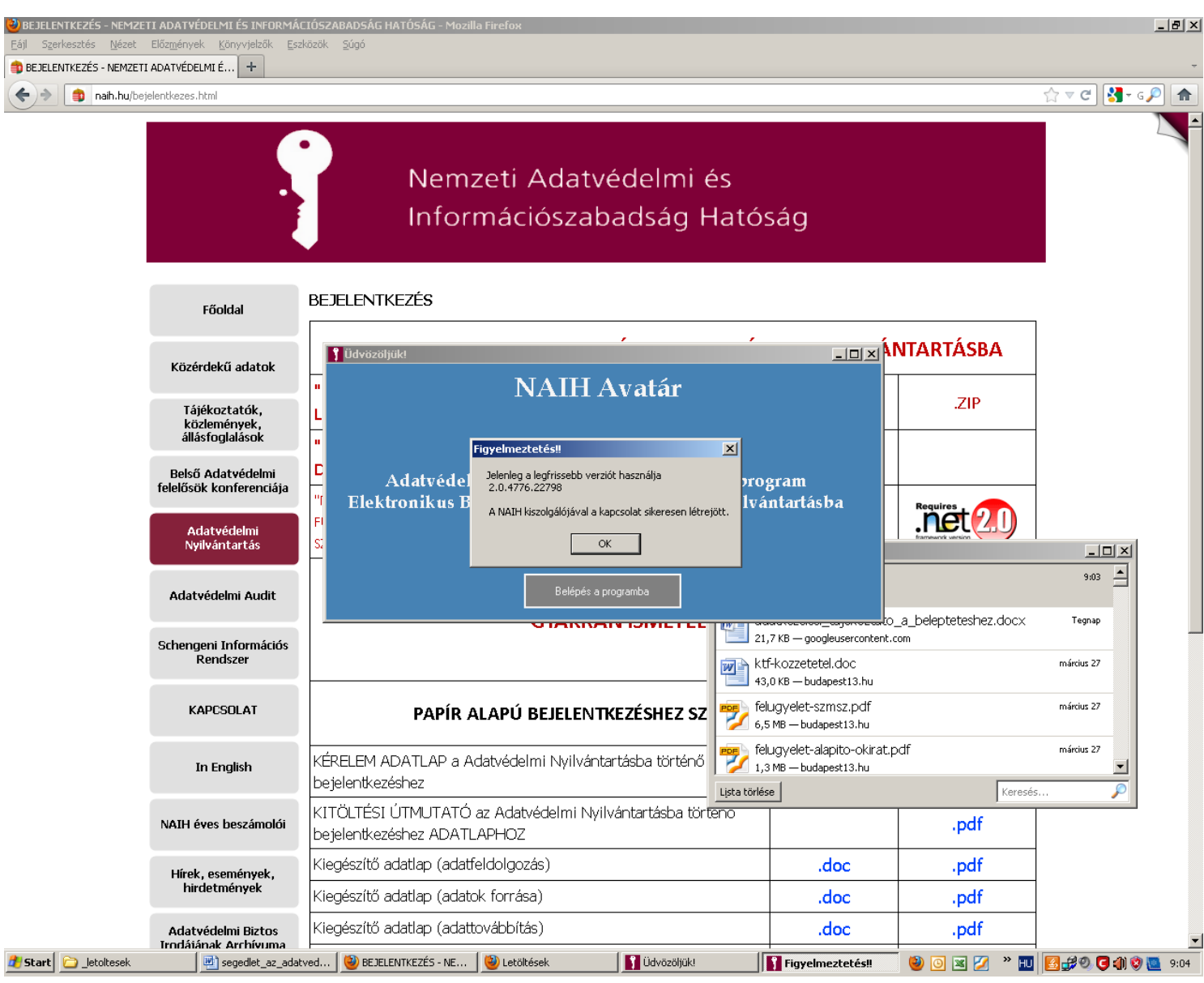

*3. kép*

A ".EXE" fájl letöltése és futtatása után az alábbi felugró ablakok fogadják a program használóját. Fontos, hogy a NAIH kiszolgálójával a kapcsolat sikeresen létrejöjjön, minthogy csak ebben az esetben tudják a Hatóság szerverei fogadni a bejelentkezést.

Amennyiben valamilyen egyszerű technikai probléma adódna, akkor annak feloldásához segítséget találnak a "NAIH\_AVATÁR" Bejelentkezés kitöltő keretprogram dokumentáció elnevezésű dokumentumban.

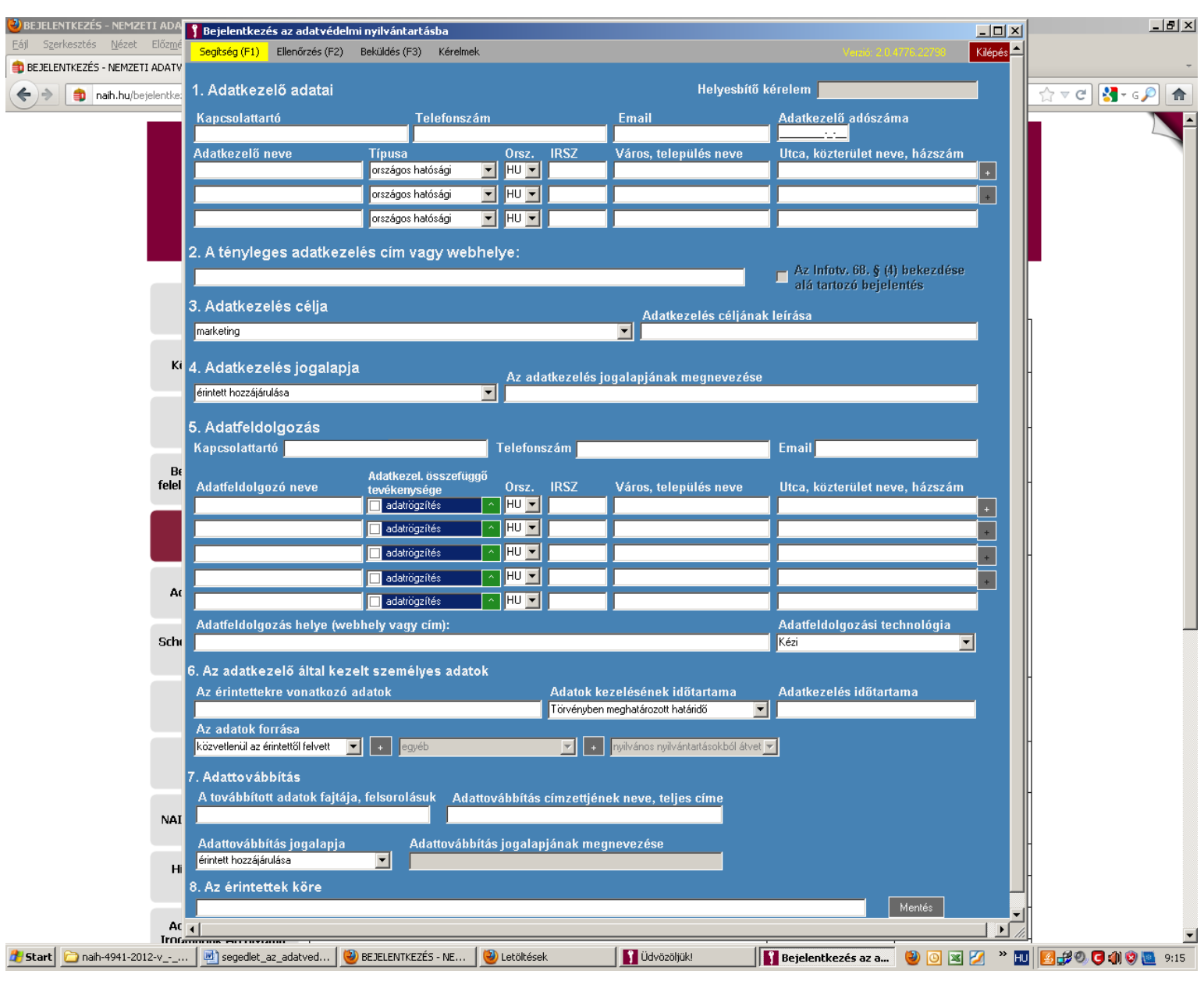

*4. kép*

Az adatvédelmi nyilvántartásba való bejelentkezéshez ezt az elektronikus űrlapot kell kitölteni.

Mindenekelőtt arra hívom a figyelmet, hogy a klubot üzemeltető gazdasági társaságoknak két külön bejelentkezést kell készíteniük. Egyfelől be kell jelenteniük a névre szóló belépőjegy értékesítéséhez és a beléptetéshez kapcsolódó adatkezelést, másfelől pedig külön kell bejelenteniük a kamerás megfigyeléshez kapcsolódó adatkezelést

Az elektronikus bejelentkezés megkönnyítése érdekében a Hatóság Nyilvántartási Főosztályának munkatársai a "Papír alapú bejelentkezéshez szükséges nyomtatványok között" található "*KITÖLTÉSI ÚTMUTATÓ az Adatvédelmi Nyilvántartásba történő bejelentkezéshez*  ADATLAPHOZ" elnevezésű, ".pdf" kiterjesztésű dokumentumban egy rendkívül részletes, az elektronikus bejelentkezéshez is nagy segítséget jelentő útmutatót állítottak össze.

Emellett azonban érdemes néhány kérdést külön kiemelni.

Az **1. pontban** a névre szóló belépőjegy értékesítéséhez és a beléptetéshez kapcsolódó adatkezelés esetében adatkezelőként kell feltüntetni a jegyértékesítő partnert is, ha az a kluboktól különálló jogi személyként végzi a jegyértékesítést.

A kamerás megfigyelés esetében adatkezelőként kell feltüntetni a rendezőt, ha kluboktól különálló jogi személyként végzi a kamerás megfigyelést és ekként jogosult hozzáférni a kamerák által közvetített élőképekhez vagy rögzített felvételekhez.

A 2. pontban "A tényleges adatkezelés cím vagy webhely" esetében több címet is meg lehet adni. Adatkezelés helye lesz a jegyértékesítés helye, vagyis általában a stadion címe, illetőleg emellett adatkezelés helye lesz az a hely is, ahol az adatok fizikailag keletkeznek (ez ugyebár a sportrendészeti nyilvántartás szerverei).

A kamerás megfigyelés esetén szintén több helyet is meg lehet adni, ha eltérő címen van a megfigyelt terület (a stadion) és az a hely, ahol a kamerák képeit megfigyelik.

A 3. pontban az adatkezelés célja a jegyértékesítés esetében a legördülő menüben az "egyéb" pontot kell kiválasztani, és a leírásban azt megemlíteni, hogy a névre szóló belépőjegy értékesítéséhez és a beléptetéshez kapcsolódó adatkezelés.

A kamerás megfigyelés esetén van külön menüpont a legördülő menüben "elektronikus megfigyelés – kamerázás" név alatt.

A **4. pontban** az adatkezelés jogalapjánál a jegyértékesítésénél az érintett hozzájárulását kell kiválasztani, míg mellé azt odaírni, hogy "Infotv. 5. § (1) bekezdés a) pont".

A kamerás megfigyelés esetén a "törvény rendelkezése alapján" pontot kell kiválasztani és mellé odaírni, hogy a "sportról szóló 2004. évi I. törvény 74. §-a alapján".

Az **5. pontban** az adatfeldolgozónál a jegyértékesítéshez és beléptetéshez kapcsolódó adatkezelés esetében a rendezőként megbízott jogi személyt adatfeldolgozóként kell bejelenteni.

A **6. pontban** a jegyértékesítéshez és beléptetéshez kapcsolódó adatkezelés esetében az érintettre vonatkozó adatok között kell a nevet, illetve a születési helyet és időt (hiszen ezek kerülnek rá a belépőjegyre). Az adatkezelés időtartama a törvényben meghatározott határidő és annak tartama 3 nap. Az adatok forrása közvetlenül az érintett.

A kamerás megfigyelés esetében az adat az érintett képmása. Az adatkezelés időtartama szintén a törvényben meghatározott határidő és annak tartama 72 óra. Az adatok forrás szintén közvetlenül az érintett

A **7. pontban**, az adattovábbítás vonatkozásában, a továbbított adatoknál értelemszerűen a nevet és a születési helyet kell megjelölni, illetőleg – a kamerás megfigyelésnél – az arcképmást. Mindkét esetben a Rendőrség számára kerül sor az adattovábbításra, címe pedig a sportrendészeti nyilvántartást vezető rendőrségi szerv, illetve a kamera felvétele alapján a büntetőeljárás (szabálysértési eljárás) lefolytatására jogosult rendőrkapitányság.

Az adattovábbítás jogalapja "törvényi rendelkezés alapján": az előbbi esetben a Sporttörvény 73. § (5) bekezdés, míg a kamerás megfigyelés esetében a Sporttörvény 74. § (4) bekezdés.

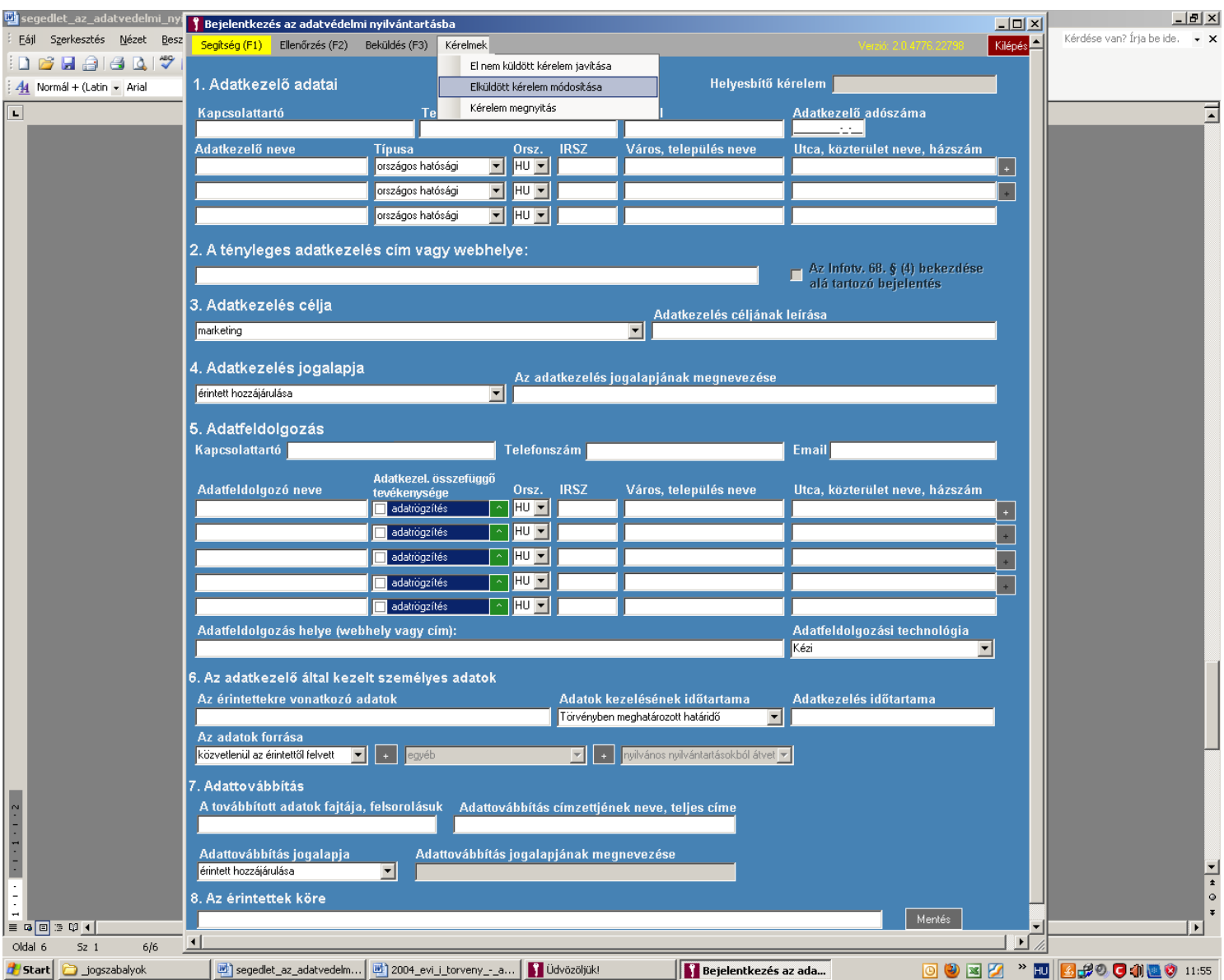

*5. kép*

Ezt követően a "Mentés" gombra kattintva a program két műveletet hajt végre: egyfelől le kell menteni a számítógépre a kitöltött űrlap fájlját, másfelől pedig továbbítja a Hatóság számára az elektronikus űrlap tartalmát.

Mint a képen is látható, a már elküldött kérelmet lehet módosítani is lehet a "Kérelmek" menüpont "Elküldött kérelem módosítása" menüponton keresztül, amikor is ki kell választani a számítógépre mentett fájlok közül a módosítani kívánt űrlapot.

A Hatóság a bejelentkezést 8 napon belül nyilvántartásba veszi, és az 1. pontban megadott e-mail címre "pdf" fájlban továbbítja a nyilvántartásba vételről szóló határozatot.

Fontos megjegyezni, hogy a törvény értelmében a nyilvántartásba vétel nem jelenti a nyilvántartásba vett adatkezelés jogszerűségét, hanem pusztán az adatkezelések "számon tartására" szolgál. Azonban ez nem érinti azt, hogy a kapott nyilvántartási számot az adatkezelési tájékoztatón fel kell tüntetni.